# How to File an Appearance on an Existing Case  $\blacksquare$

PACFile® - Case eFiling

**1. Open the case filing wizard** Click on the 'Case Filing' option in the PACFile menu or the *Case Filing* link on your Dashboard.

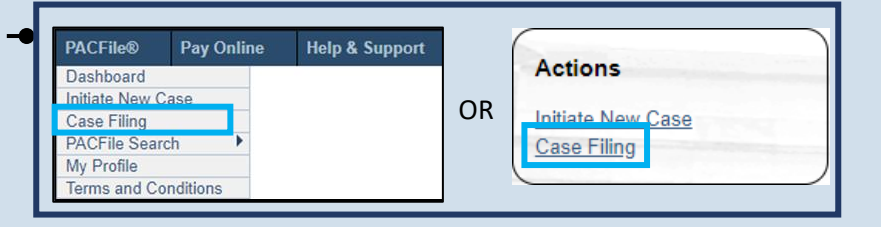

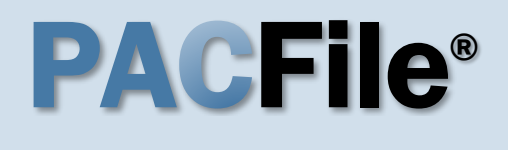

### **2. Select your proxy status**

If you have the proxy rights to file on behalf of someone else, you will see the proxy selection screen. Choose between the two options and click SUBMIT.

If you have no proxy rights, you will not see this screen. Continue to Step [3.](#page-0-1)

**Tip** If you do not have the exact formatting of the docket number, select the **Build Docket Number** checkbox to use selectable fields to assist in entering the number.

<span id="page-0-2"></span>**5. Select the case** Within the search results, click the Select Case icon appearing in the grid.

If this action does not identify any associated cases, proceed to Step [8.](#page-1-0)

If PACFile identifies associated cases, continue to Step [6.](#page-0-0)

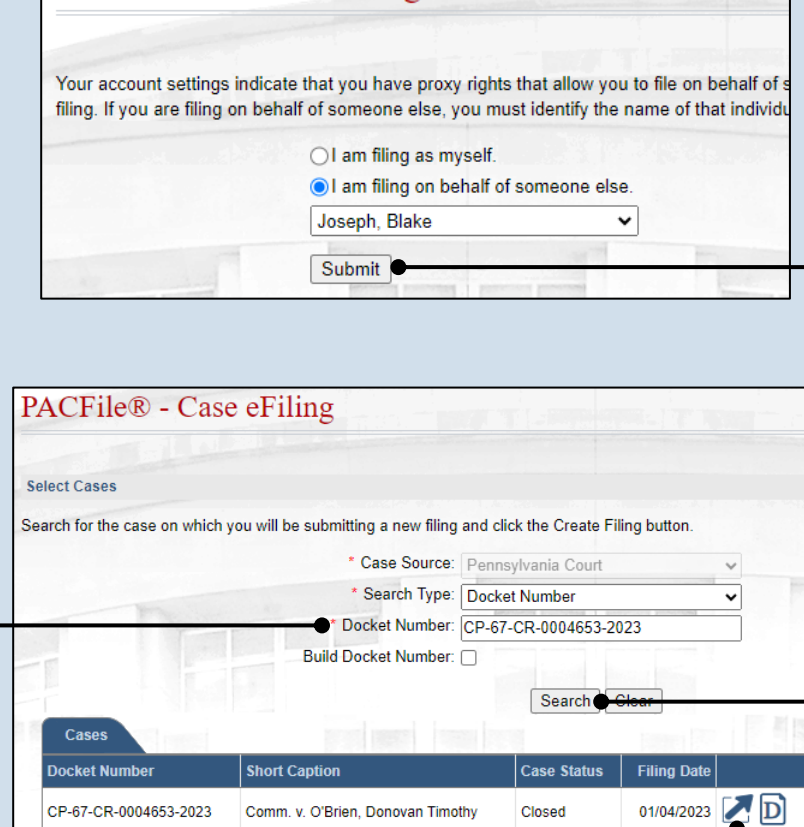

**Case Status** 

Closed

**Case Status** 

Active

**Filing Date** 

**Filing Date** 

 $03/01/2023$   $D$ 

 $01/04/2023$   $\boxed{D}$ 

### <span id="page-0-0"></span>**6. Specify any associated cases**

**4. Click SEARCH**

When there are other cases associated with the one you identified in Step [5,](#page-0-2) they will appear below. Select the checkbox for each case to which the new filing applies.

**7. Click OK**

<span id="page-0-1"></span>**3. Identify the case number for the filing**

Cases

**Docket Number** 

CP-67-CR-0004653-2023

**Ssociated Cases Docket Number** 

CP-67-CR-0004654-2023

**Short Caption** 

**Short Caption** 

Comm. v. O'Brien, Donovan Timothy

Comm. v. Alapomente, Carlos L.

 $\overline{ok}$ 

In the Select Cases screen, click in the **Docket Number** field and enter the docket number of case on which you are filing.

## How to File an Appearance on an Existing Case **PA GFile**®

that will help

witnesses, etc.)

<span id="page-1-0"></span>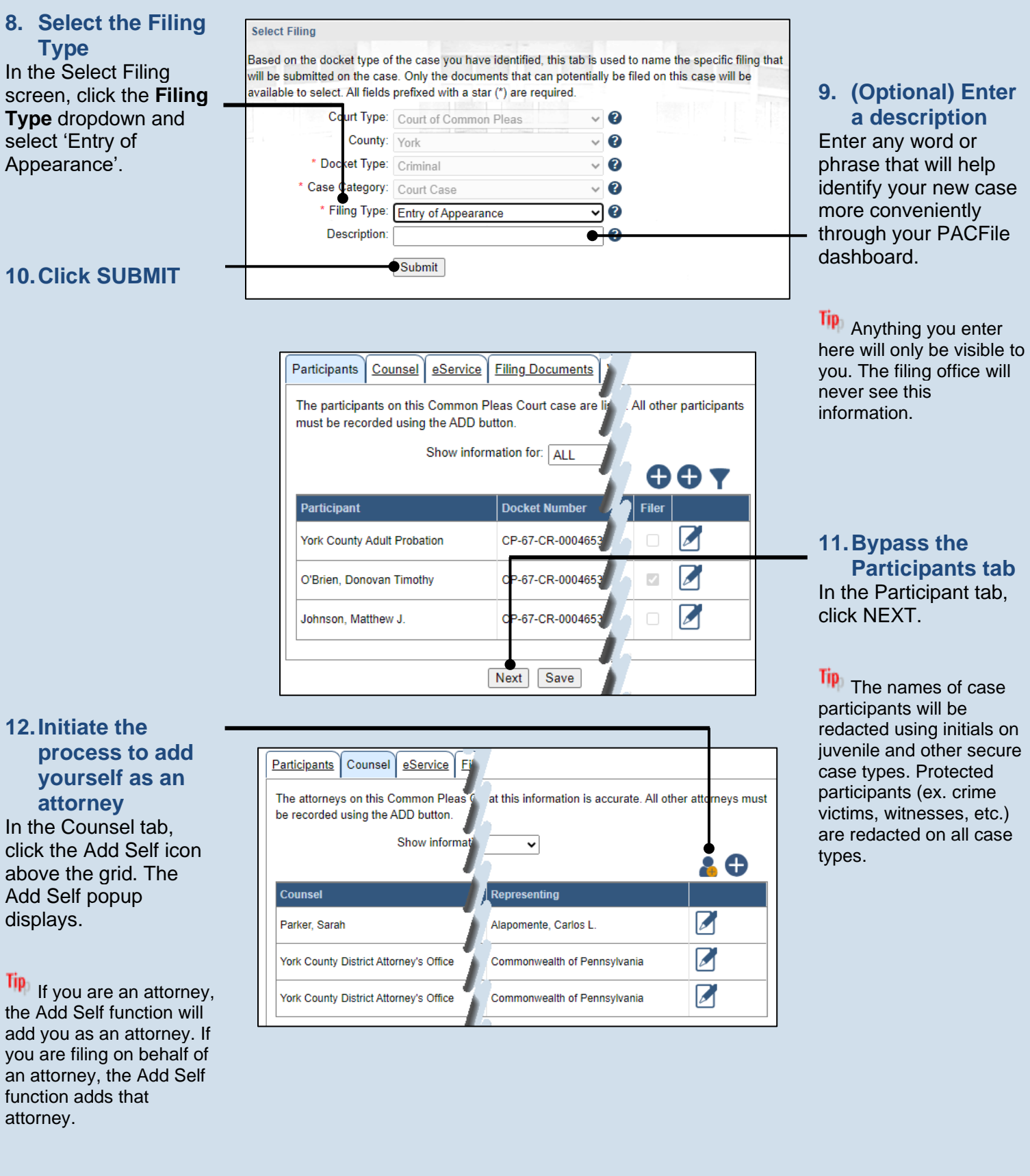

### **13.Select the**

**attorney record** In the Add Self popup screen, select the radio button next to the attorney's name.

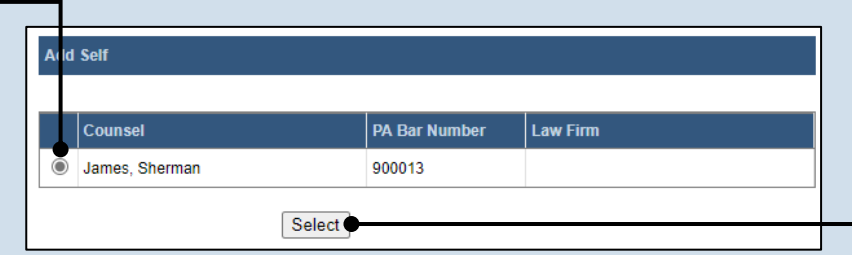

**14.Click SELECT**

#### **15.Verify the contact information** The contact information that appears is based what is on file with **Pennsylvania** Disciplinary Board. Review and updat the information for this case as neede

**17.Click SAVE**

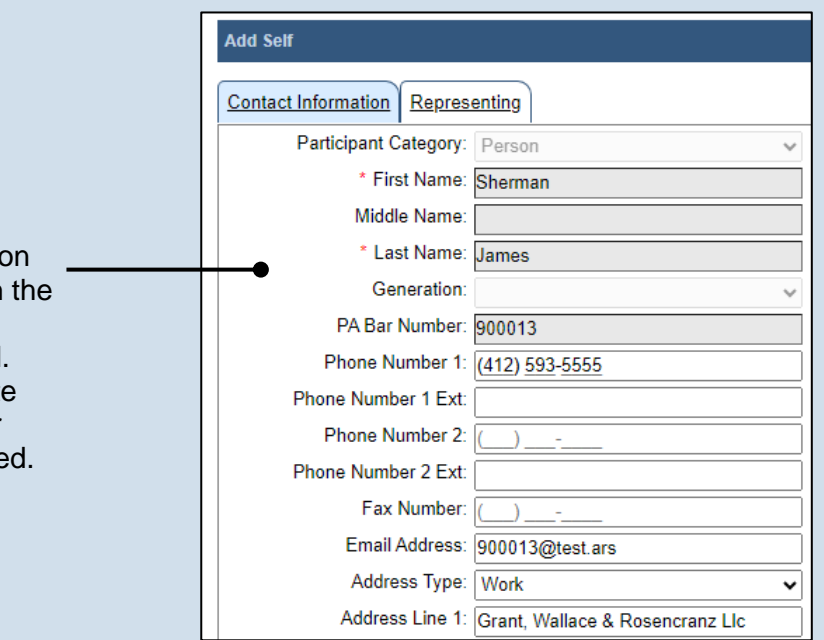

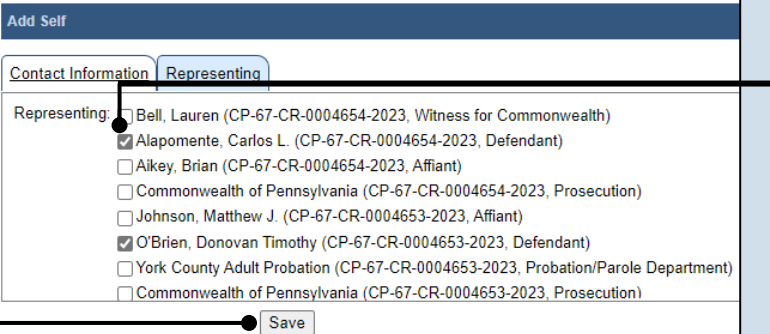

## ujsportaltest.pacourts.us says Saved Successfully! OK O

#### **16.Identify the case participants** Click on the Representing tab and select the checkbox for the participant(s) the new attorney is representing on the case.

**18.On the confirmation message, click OK**

The attorney record is added to the grid in the Counsel tab.

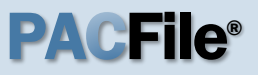

#### **19.Click NEXT**

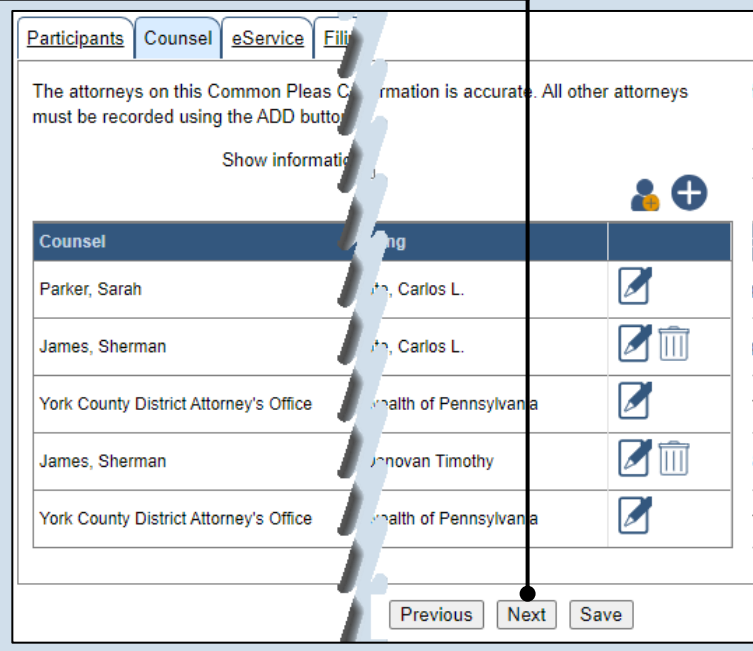

Participants | Counsel | eService | Filing Documents | Verification

Select any of the eligible recipients that should receive electronic service upon submission of this filing. Some of the eligible recipients may be defaulted to receive eService automatically, but this setting can be changed at your discretion. If you elect to use eService for any recipient, be sure to update your proof of service document accordingly.

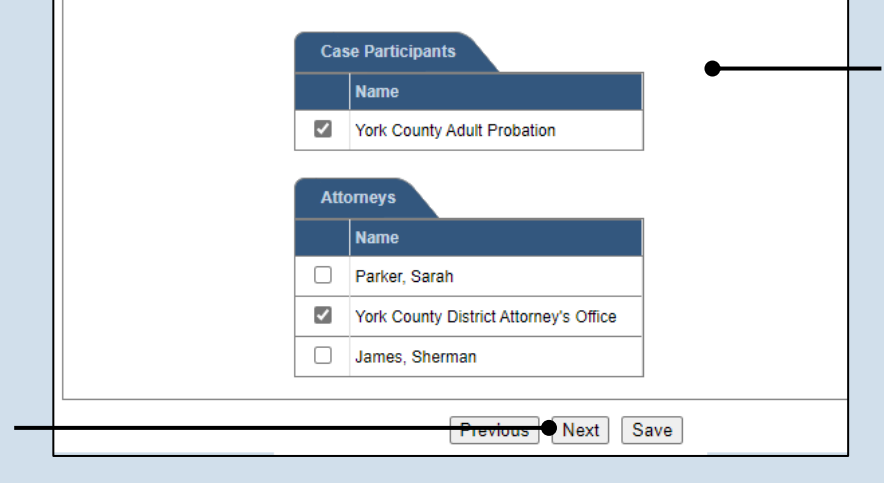

### **20.Identify eService recipients**

In the eService tab, select any of the eligible recipients that should receive electronic service upon submission of the filing.

Tip<sub>)</sub> Some of the eligible recipients may be defaulted to receive eService automatically, but this can be changed at your discretion.

#### **21.Click NEXT**

## How to File an Appearance on an Existing Case  $\Box$  PA C File®

### **22.Generate the**

**proof of service** Before proceeding in the PACFile wizard, you must create your proof of service document. This task needs to be completed outside of PACFile in a program of your choosing.

Be sure to include any individuals notified via eService and to save this document as a PDF.

Tip Click the SAVE button in the wizard. If you logout of PACFile before continuing this process, your filing can be found under the Saved Filings tab on your Dashboard.

<span id="page-4-0"></span>**24.Initiate the search for your document**  In the Document Management popup screen, click the Add Document icon, then click CHOOSE FILE.

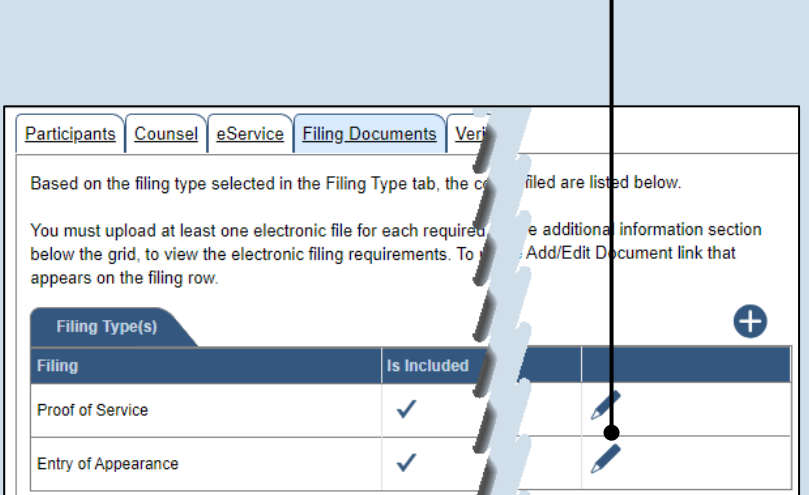

**23.Initiate the process to upload the entry of appearance document** In the Filing Documents tab, click the Manage Documents icon in the grid for the Entry of Appearance.

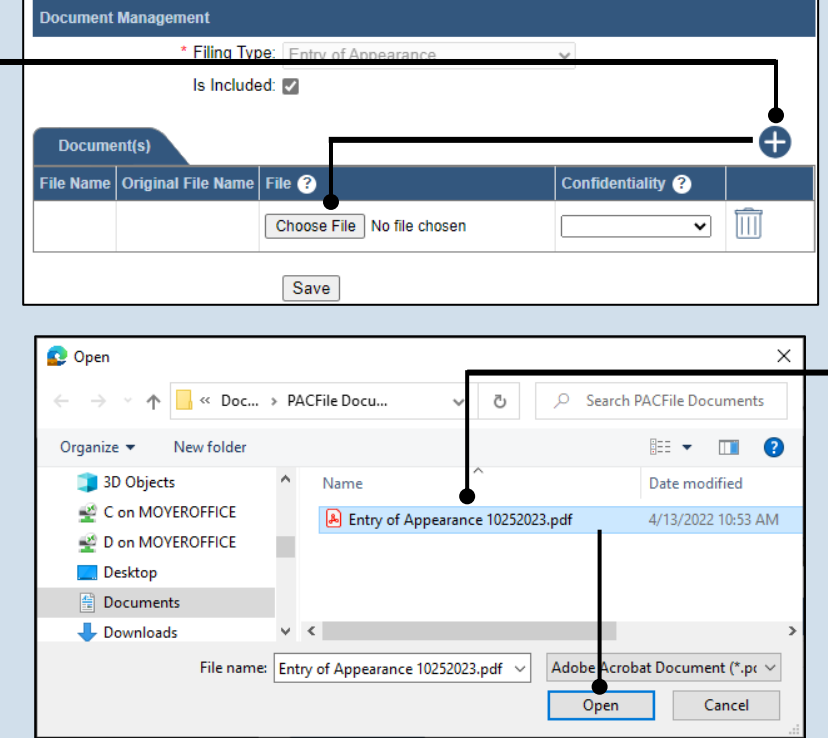

#### **25.Upload the electronic version of the filing**

In the popup screen that appears, locate the electronic version of the filing on your computer or movable storage device (ex. memory stick). Select the file and click OPEN.

#### **26.Select a confidentiality**

Click on the dropdown and choose the appropriate confidentiality for the document.

#### Tip<sub>1</sub> This selection is

required based on the court's Public Access Policy. You can view the policy at the following web address:

http://www.pacourts.us/ public-records/publicrecords-forms

#### **28.Upload the proof of service**

In the Filing Documents tab, click the Manage Documents icon in the grid for the Proof of Service filing type and use Steps [24](#page-4-0) - [27](#page-5-0) as a guide to upload the document.

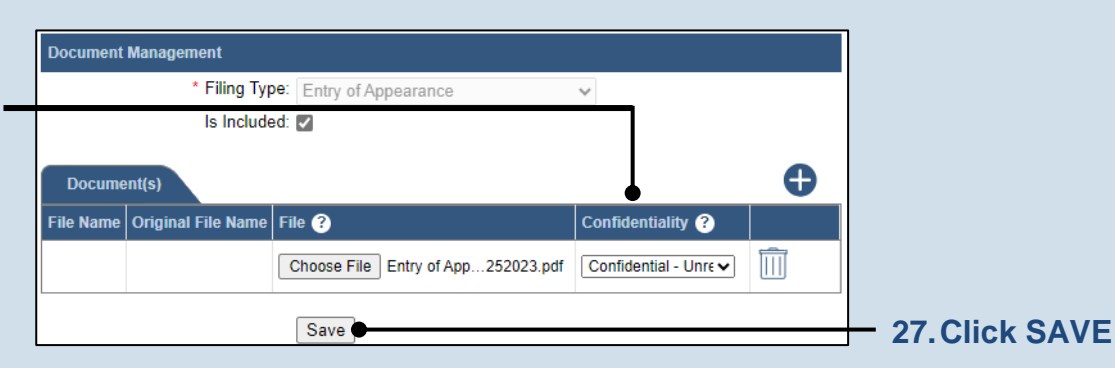

<span id="page-5-0"></span>Participants Counsel eService Filing Documents | Ve Based on the filing type selected in the Filing Type tab, the a filed are listed below. You must upload at least one electronic file for each requir he additional information section below the grid, to view the electronic filing requirem click the Add/Edit Document link that appears on the filing row. 0 **Filing Type(s) Is Included Filing** Proof of Service Entry of Appearance ✓

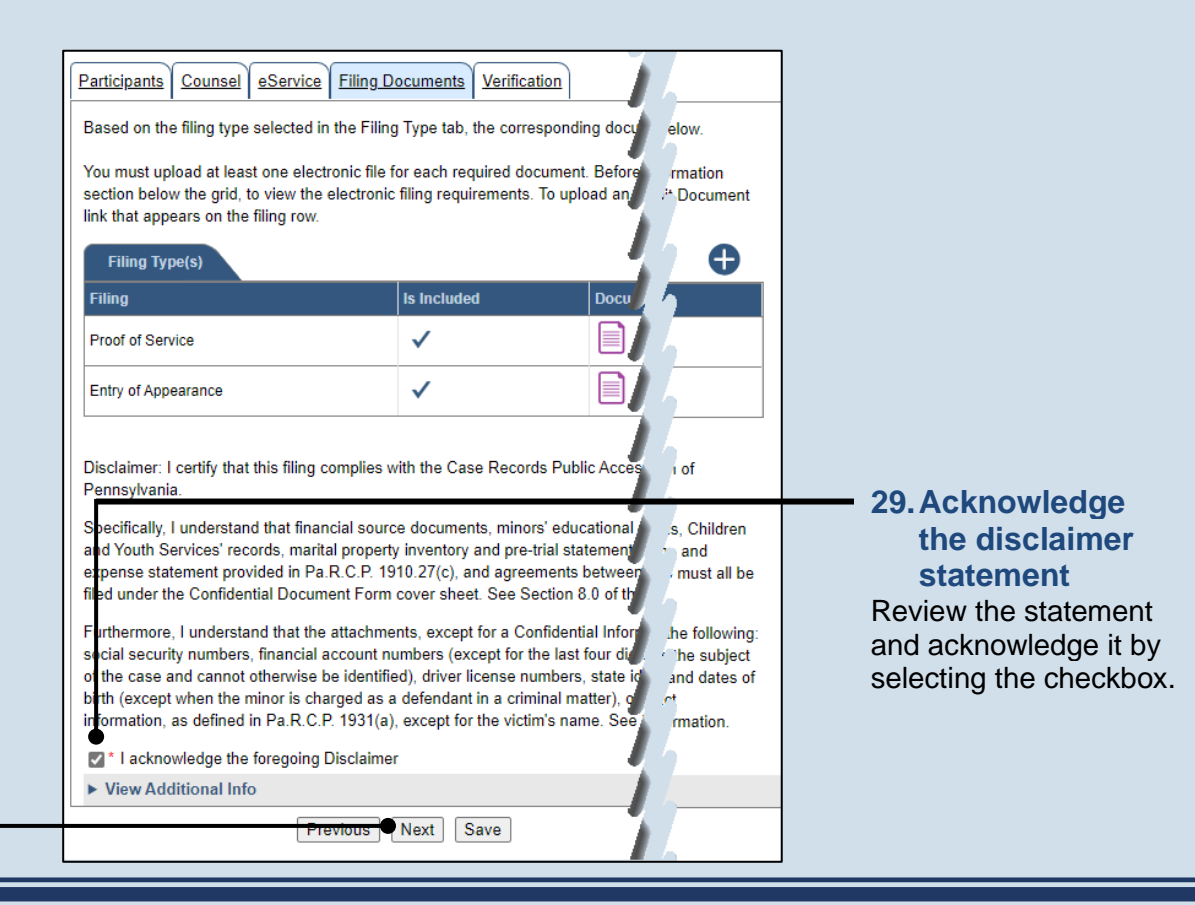

**30.Click NEXT**

#### **31.Verify filing details**

In the Verification tab, review the filing information that you have recorded for accuracy. If anything is incorrect, click on the appropriate tab and make the necessary changes.

<span id="page-6-0"></span>**33.Review the Payment and Submission page** Verify that the correct filing information appears on the Payment and Submission page.

#### **35.Choose an action**

Select one of the following actions and proceed to the corresponding step:

- 'Request for Approval' – Select if the filing requires supervisory approval prior to submission. Continue to Step [36.](#page-7-0)
- 'Submit to Court' Select if the filing can be submitted without additional approval. Proceed to Step [37.](#page-7-1)

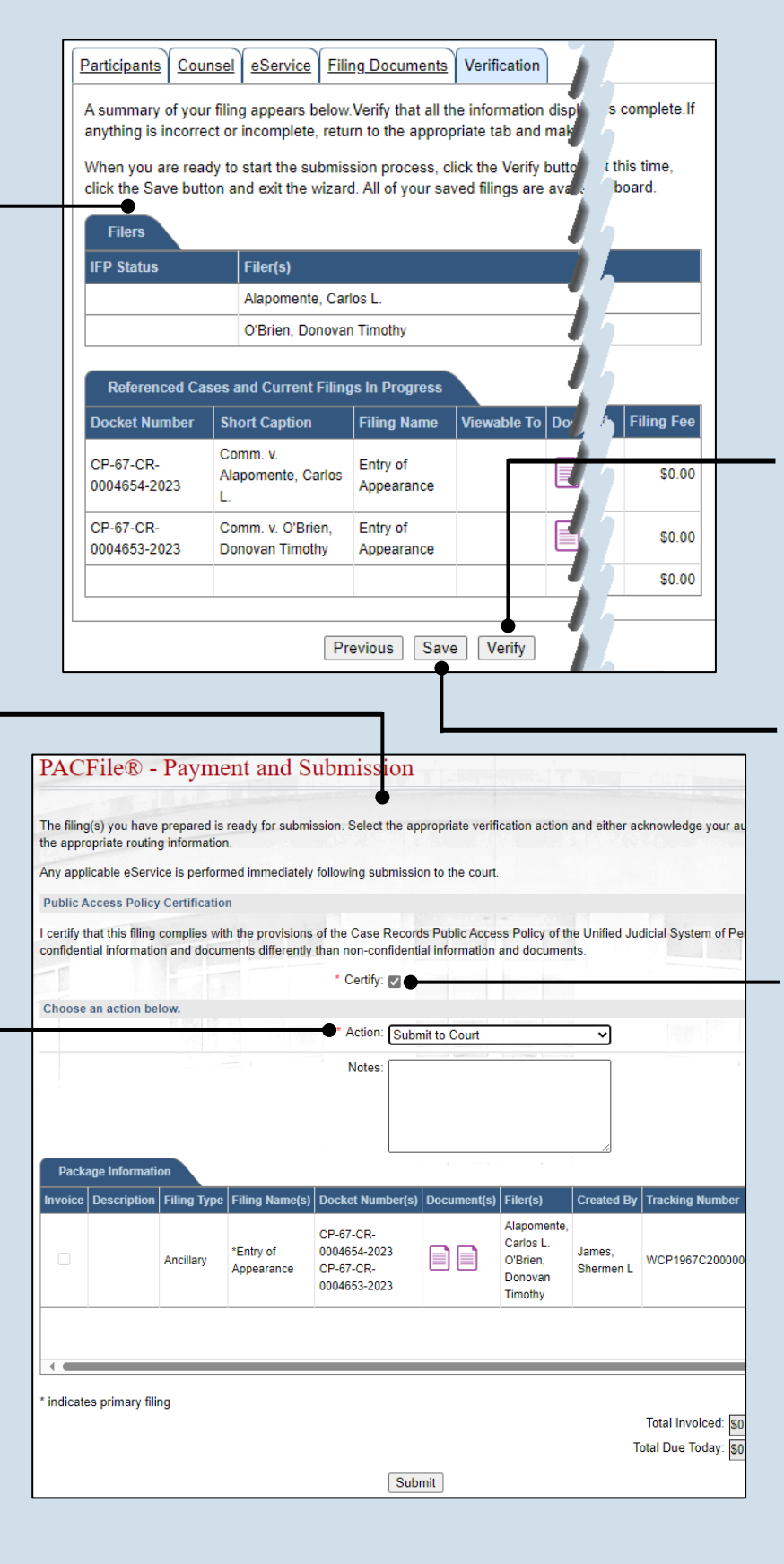

#### **32.Decide to file now or file later** You must choose from one of two options to determine how to proceed:

Option 1: If you want to submit this filing now, click the VERIFY button, and continue to Step [33.](#page-6-0)

Option 2: If you don't want to submit this filing now, click the SAVE button and then return to your dashboard. THIS PROCESS IS COMPLETE.

#### **34.Certify the filing**

Select the checkbox that signifies that the filing complies with the provisions of the Public Access Policy.

Tip You can locate the Public Access Policy at the following web address:

http://www.pacourts.us/ public-records/publicrecords-forms

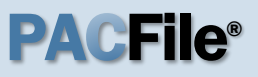

### <span id="page-7-0"></span>**36.Identify an approver**

In the Recipient(s) field, select one or more of the individuals who have the authority to approve the filing.

Tip To select multiple recipients, press and hold the *[Ctrl]* key while clicking on each name.

Tip This action indicates your request for approval and forwards the filing to the authorized individual(s).

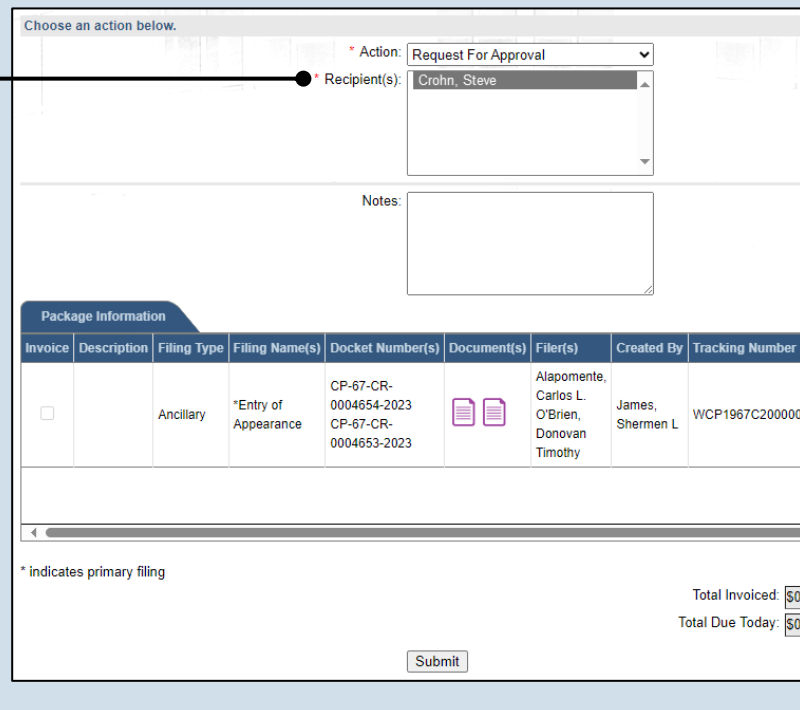

<span id="page-7-1"></span>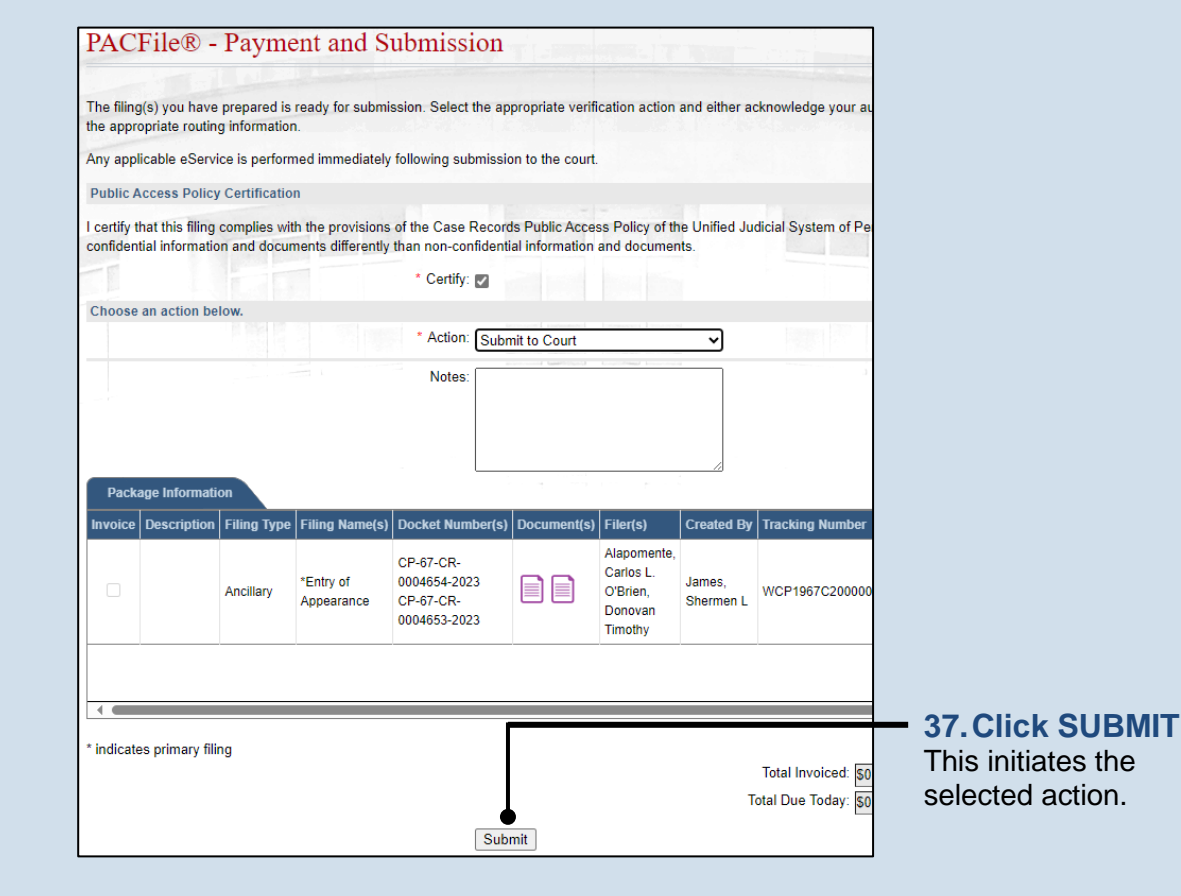